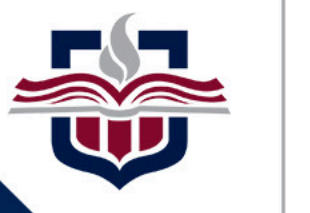

**TEXAS A&M** 

UNIVERSITY **CENTRAL TEXAS.** 

Responsive Dashboard: Not Just for Tesla Anymore!

**TEXAS A&M** UNIVERSITY **CENTRAL TEXAS.** 

# Agenda:

Ø Interface Overview  $\triangleright$  Customizing Report Formats  $\triangleright$  Creating Custom Variables Ø SEPs (Student Educational Plans) **Example 2 Communication Strategy** 

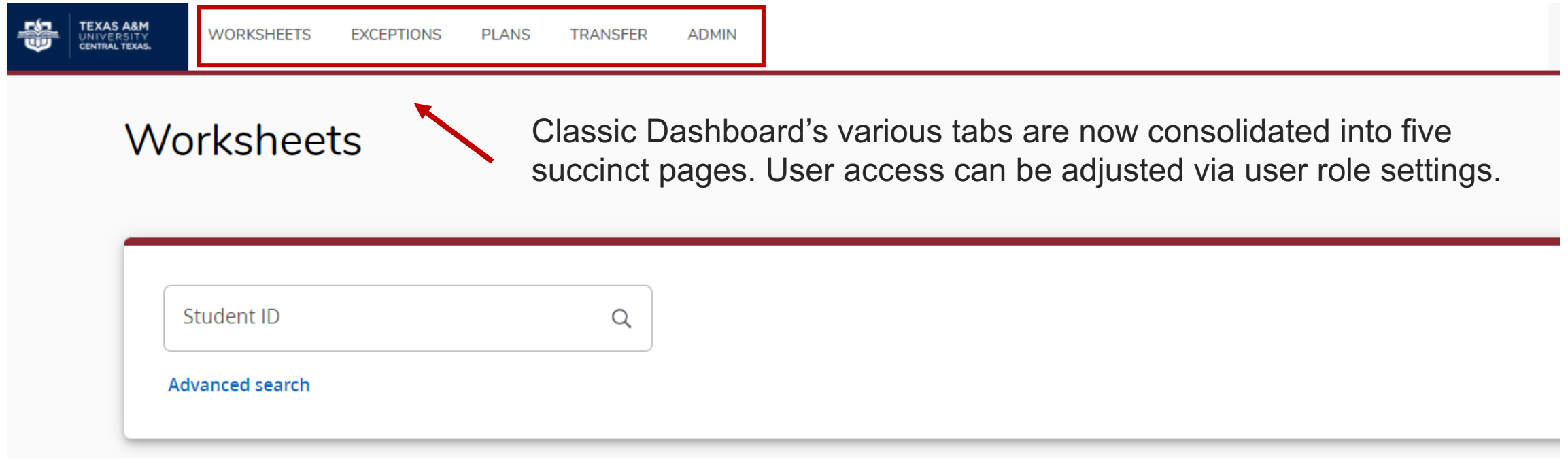

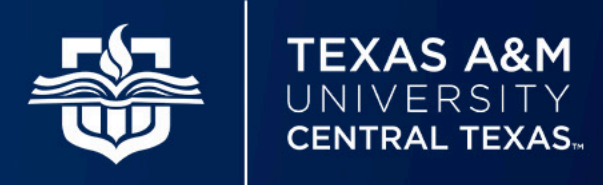

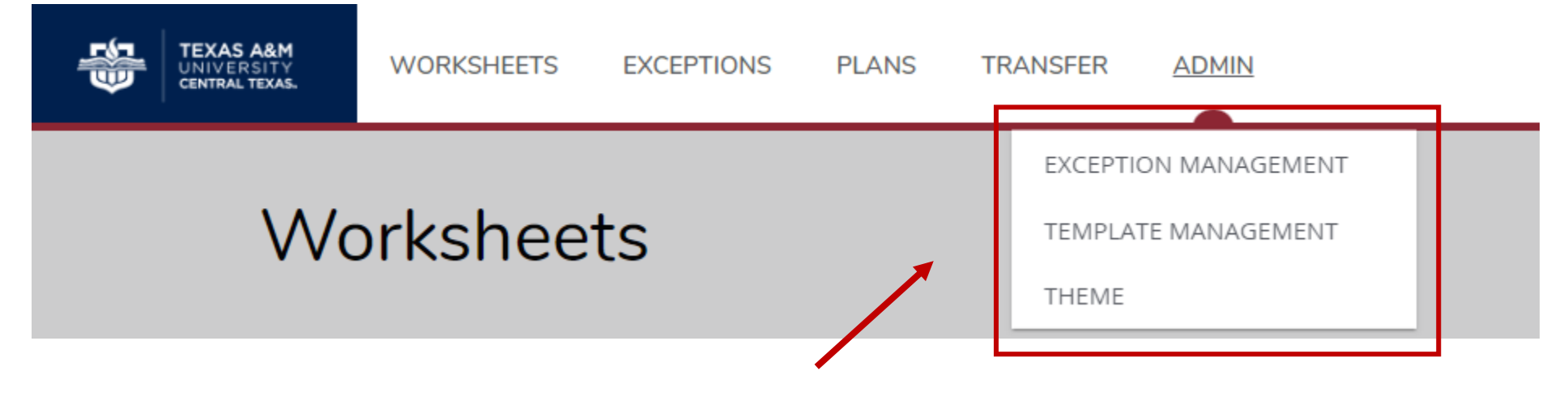

Note that Exception Management (Petition Management), Template Management (SEPs), and the Theme Editor reside under the "Admin" tab.

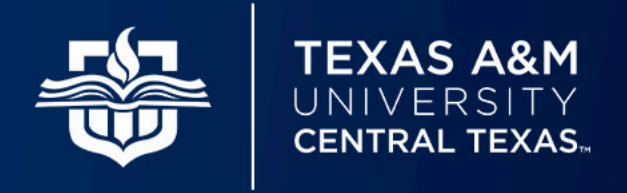

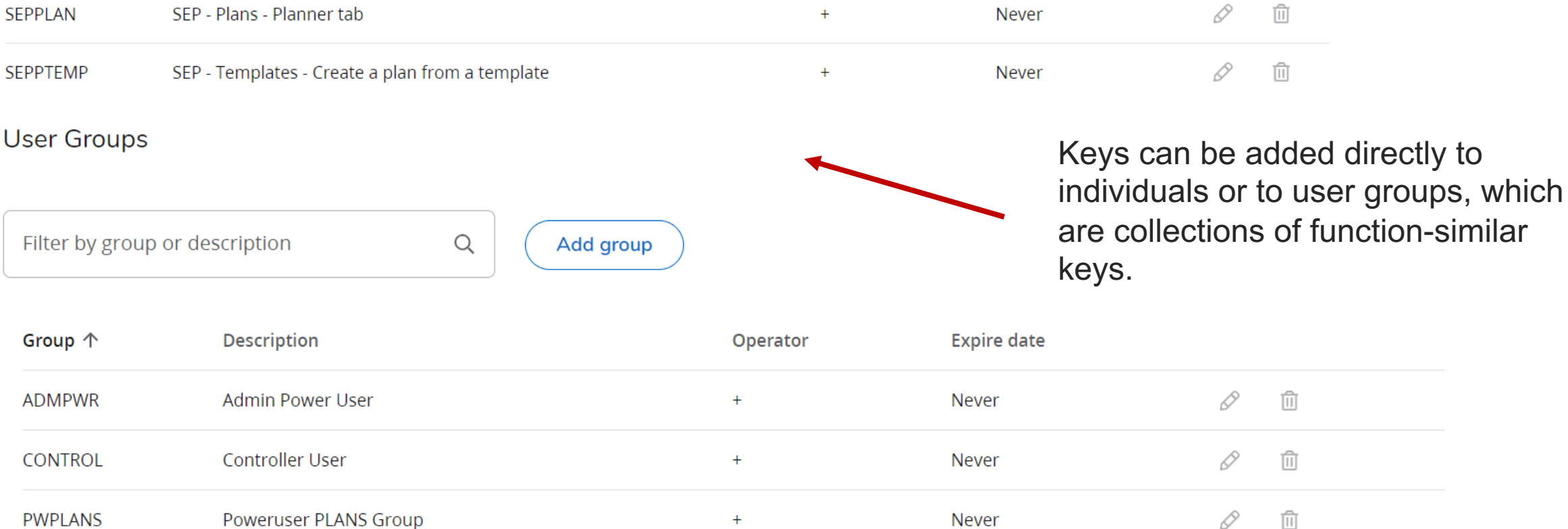

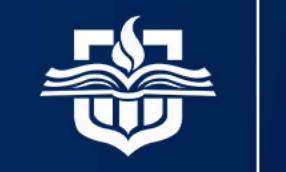

**TEXAS A&M** UNIVERSITY **CENTRAL TEXAS.** 

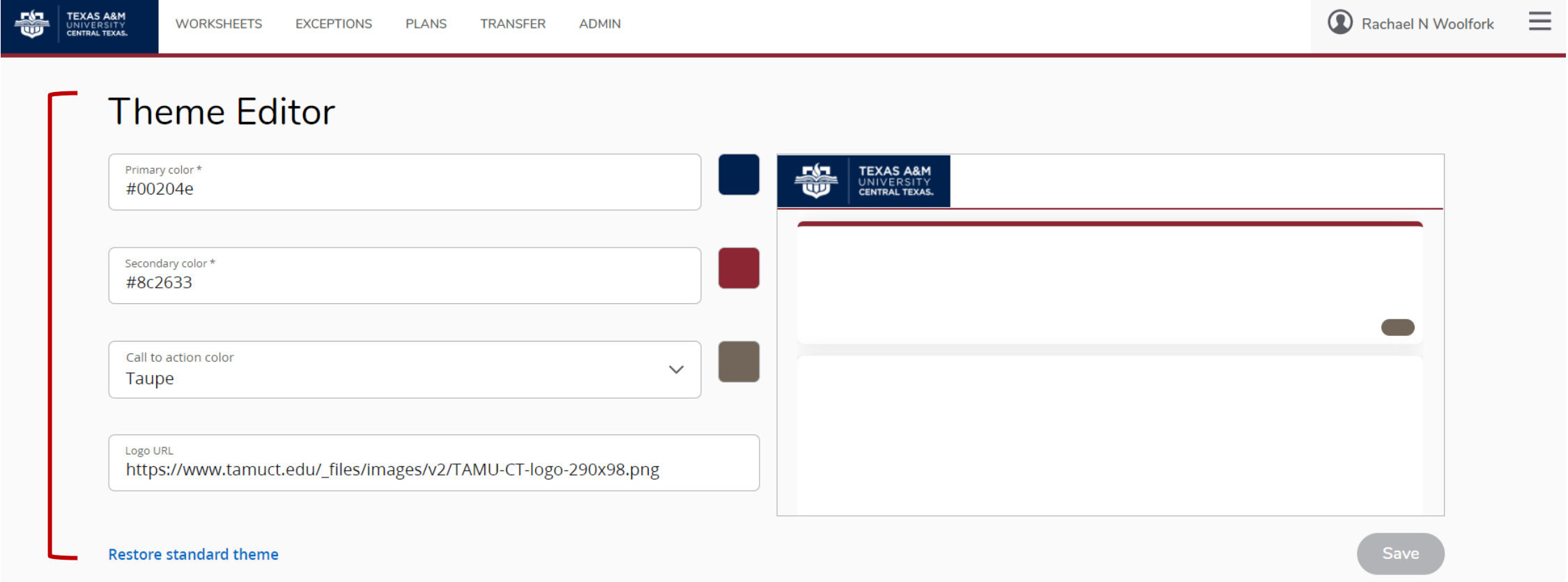

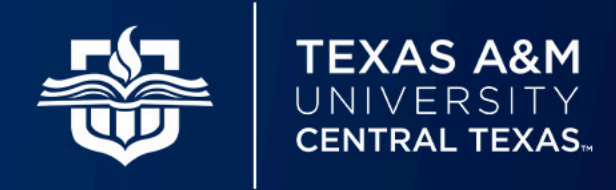

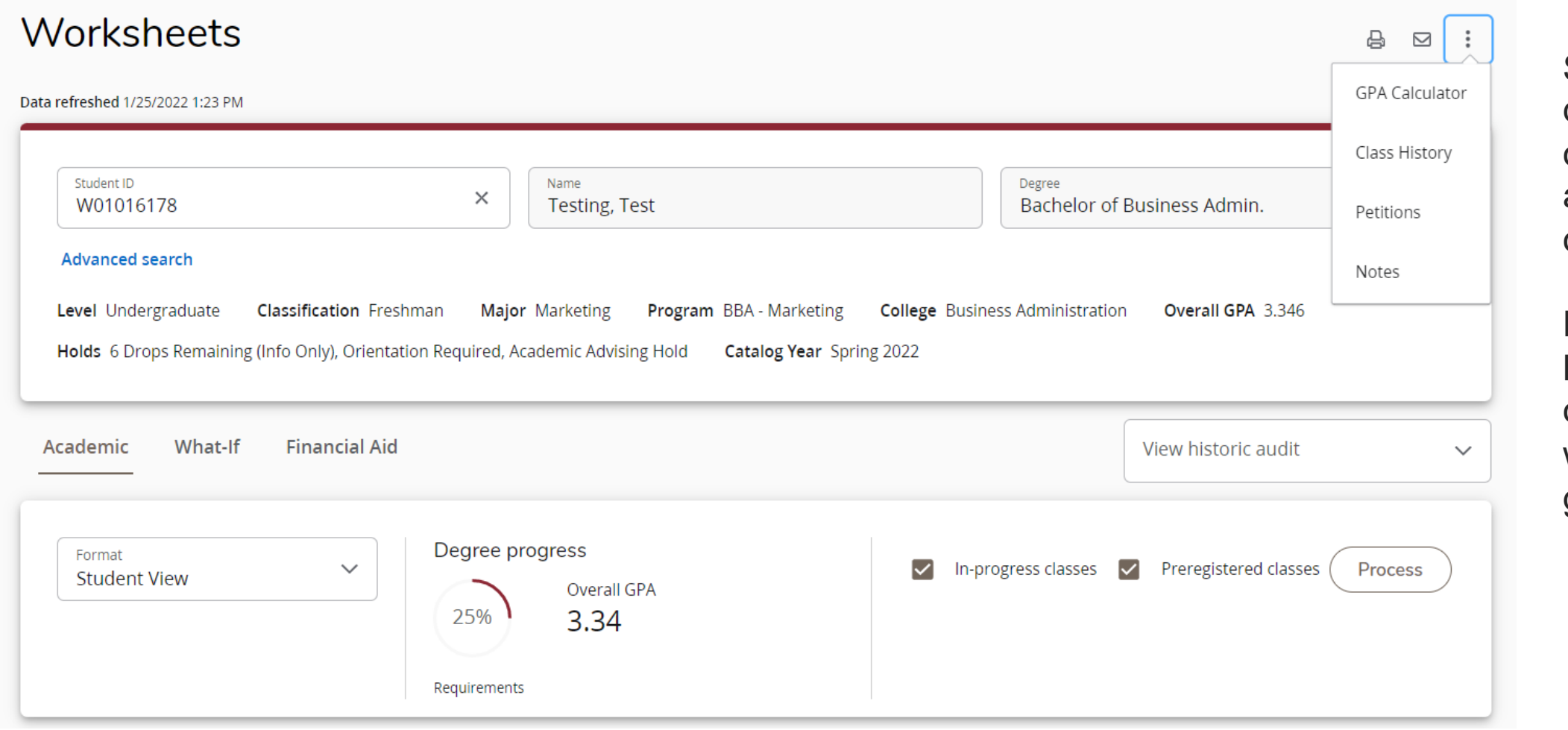

Select the three dots at the top of the page for additional options.

**Note**: Student header displays only items for which there is goal data.

**TEXAS A&M** 

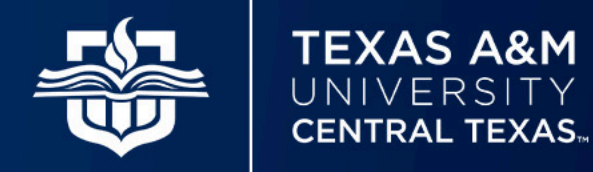

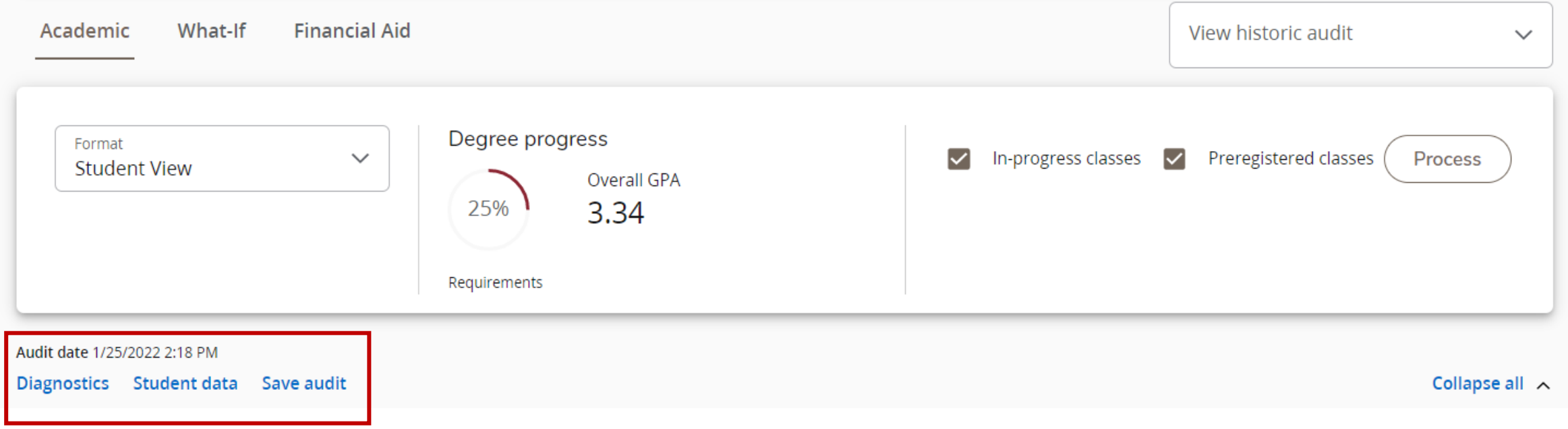

Below the student header you will find the ability to run diagnostics, view student data, and save a copy of the student audit.

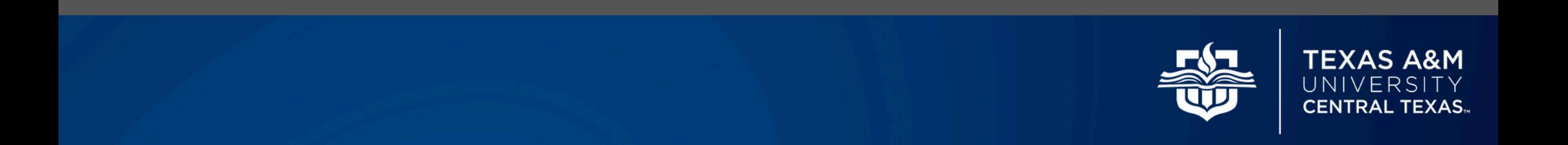

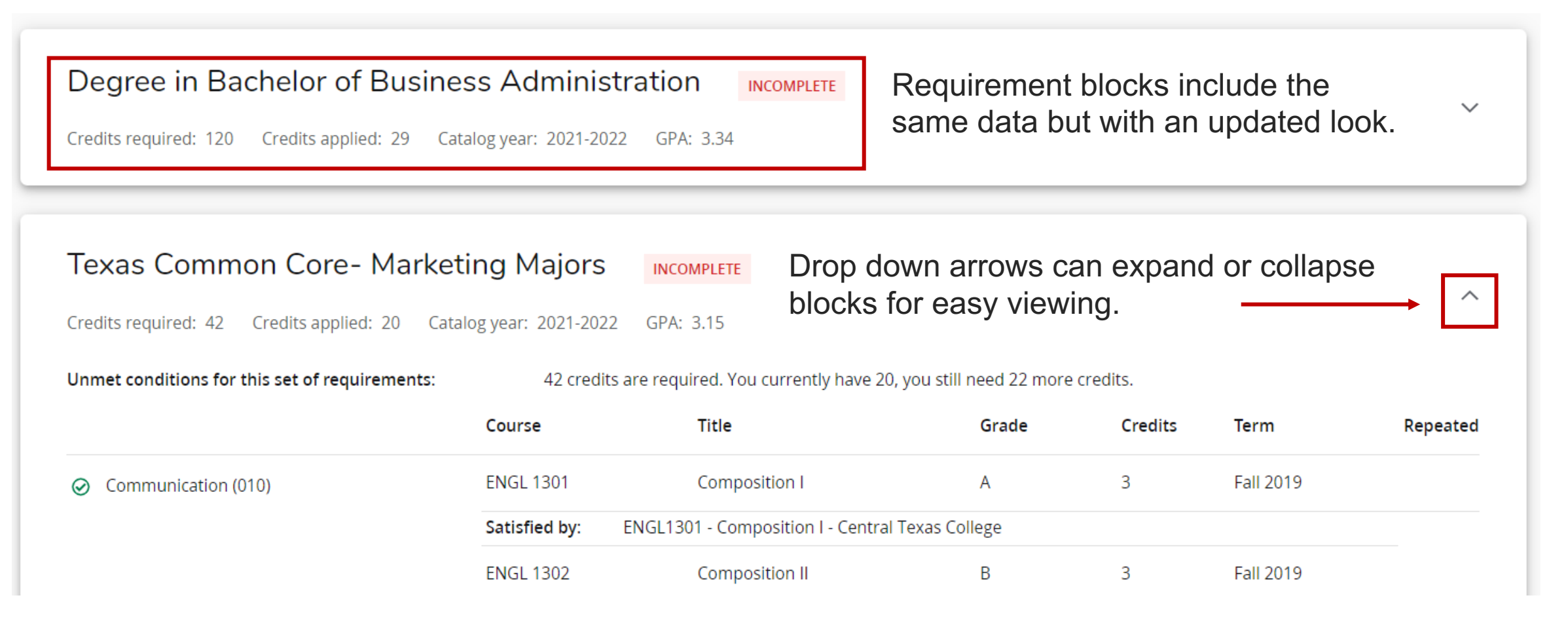

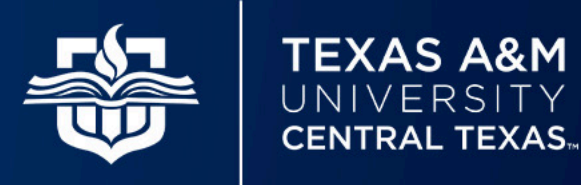

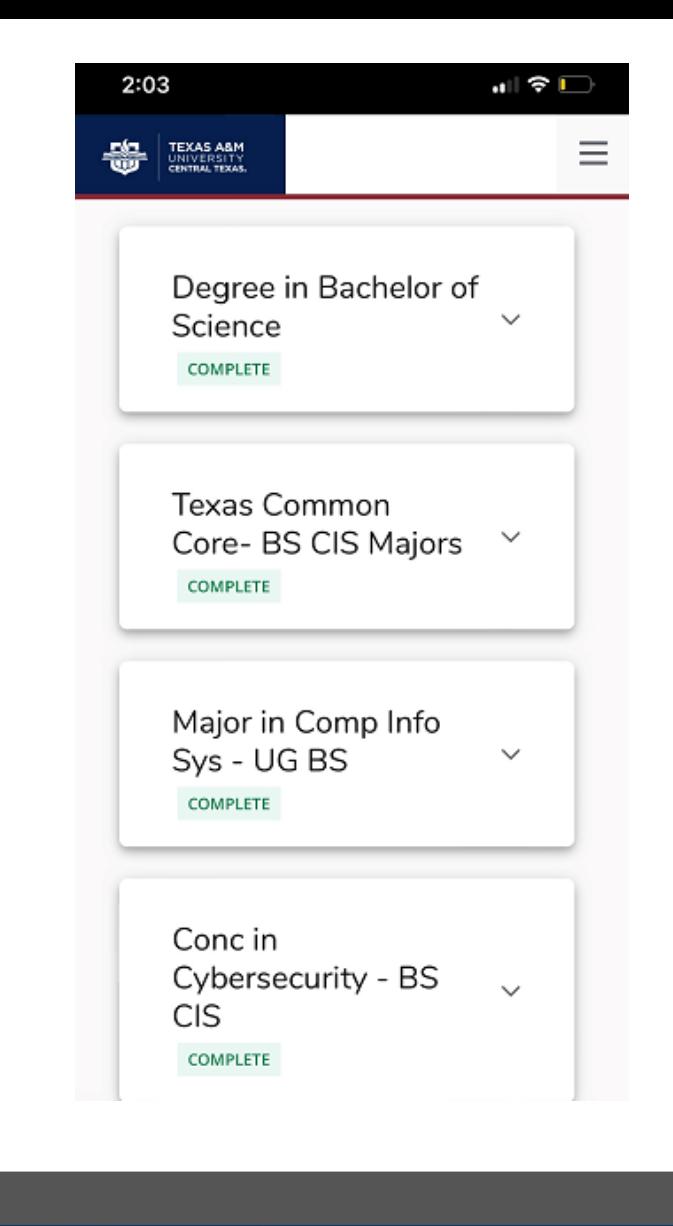

Students can now easily view their audit from their phone, tablet, or other device. The Responsive Dashboard will adjust the format accordingly. To view a section in-depth, students and staff can click on the down arrow to expand the selection.

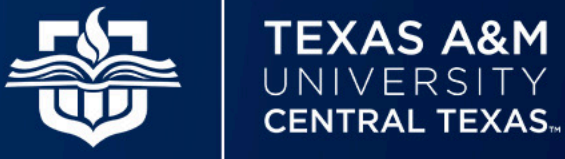

### **Controller > Configuration > "dash."**

### for all things dashboard related

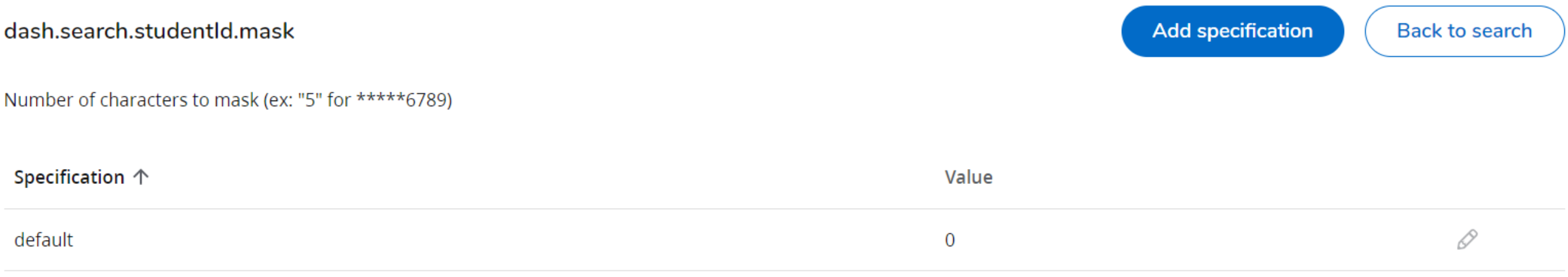

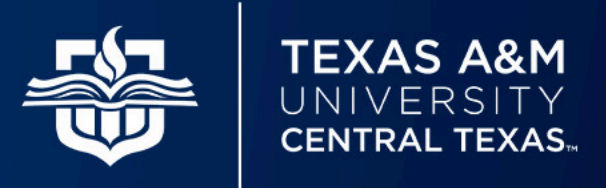

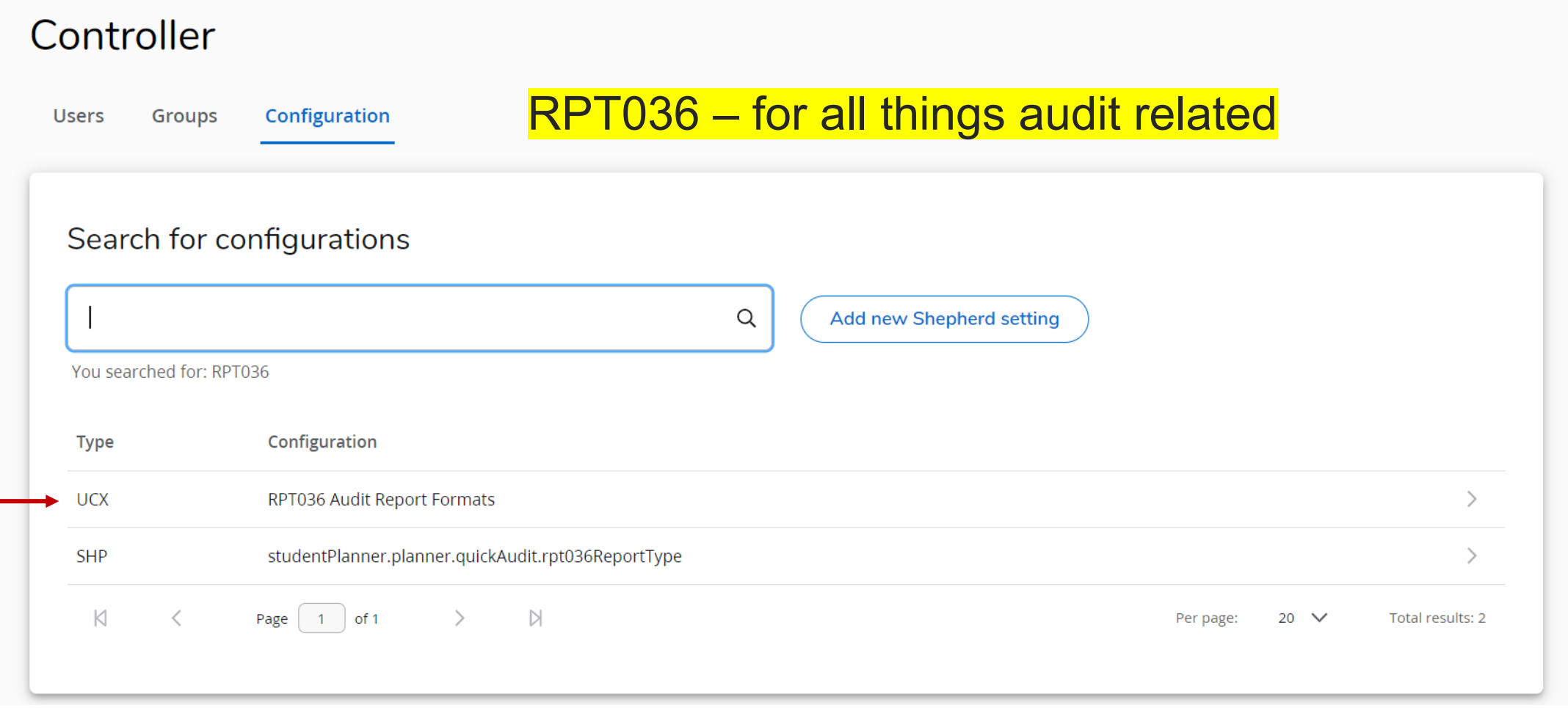

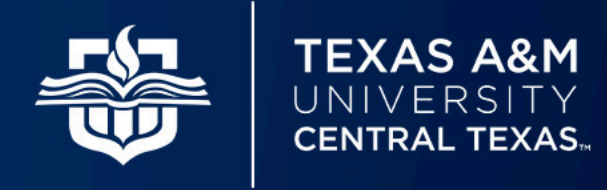

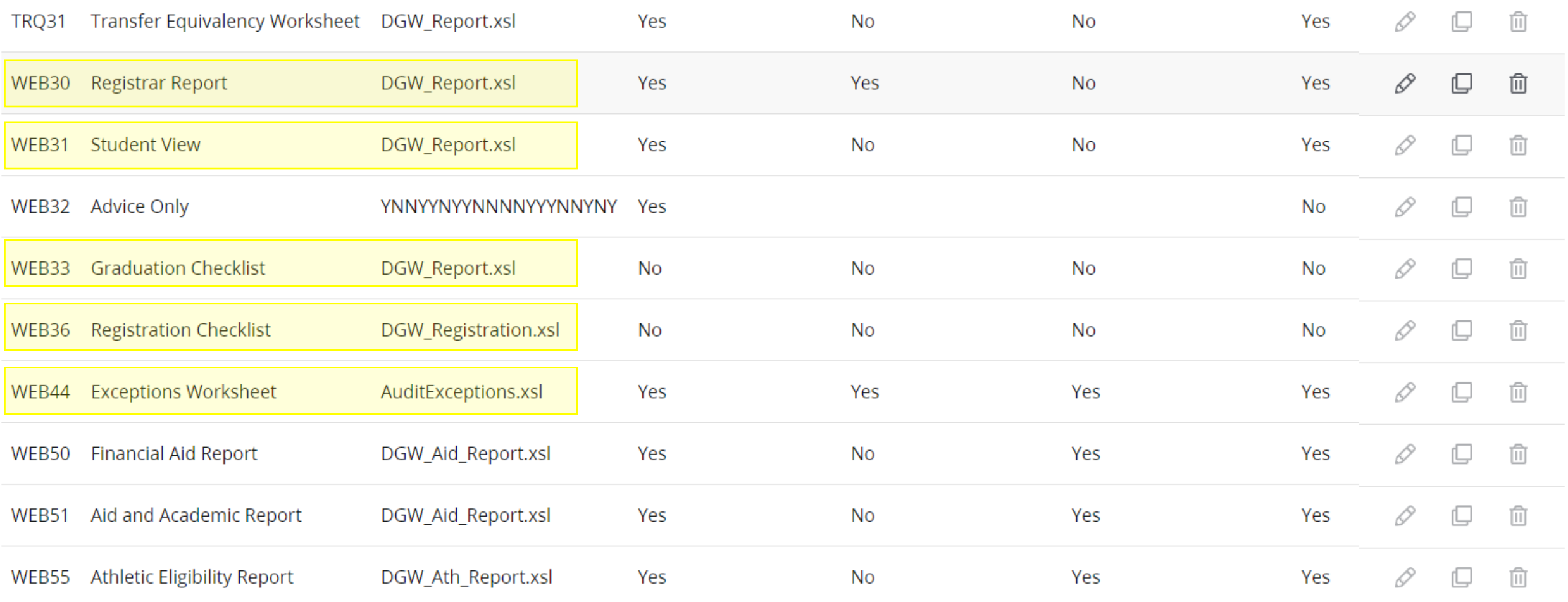

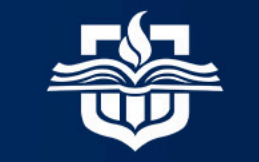

**TEXAS A&M** UNIVERSITY **CENTRAL TEXAS.** 

#### RPT036 Audit Report Formats

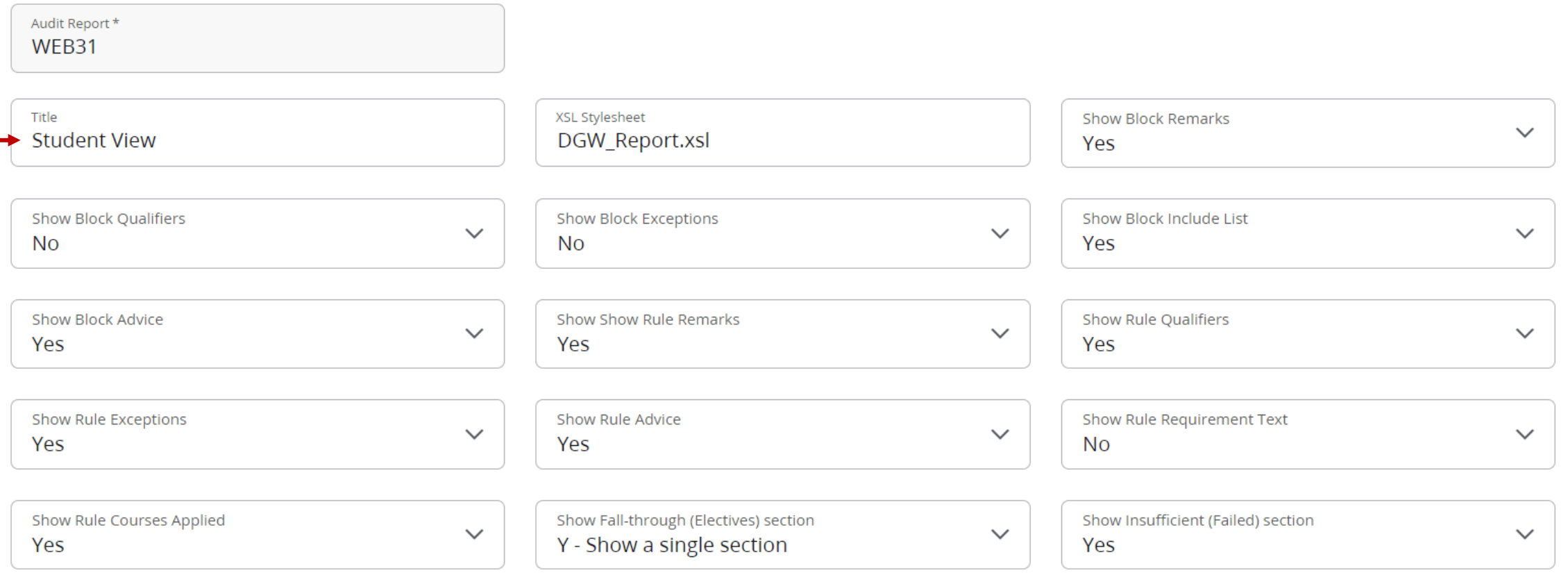

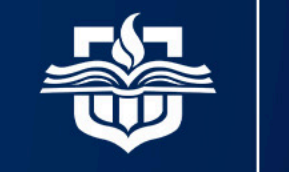

**TEXAS A&M** UNIVERSITY **CENTRAL TEXAS.** 

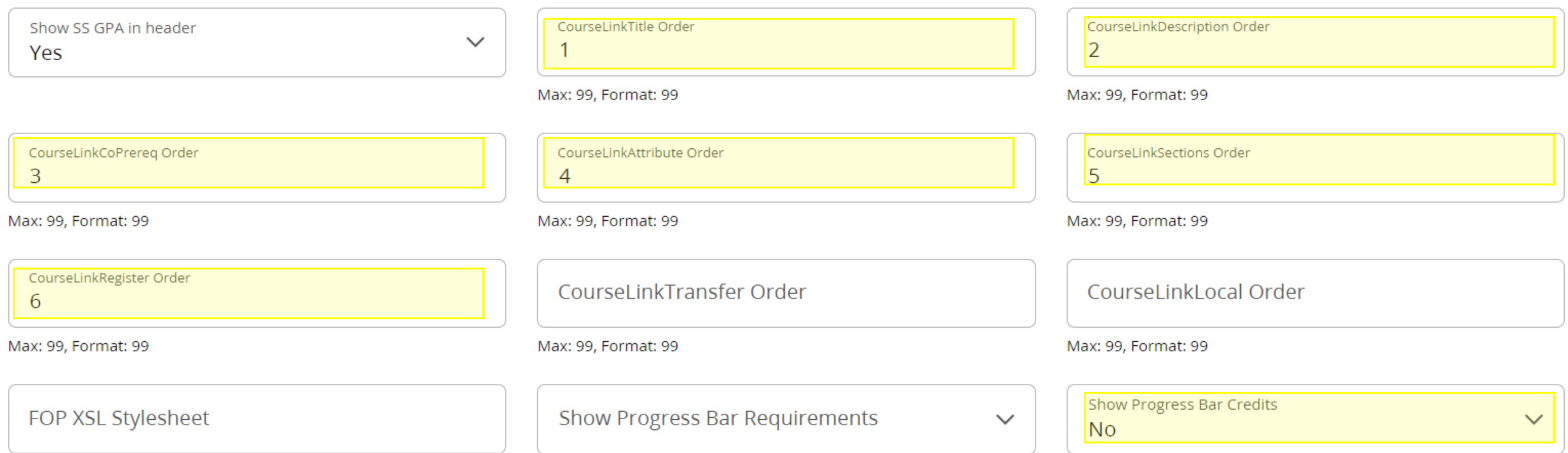

**Note**: CourseLink order *must* be numerated or else course information will pull up blank.

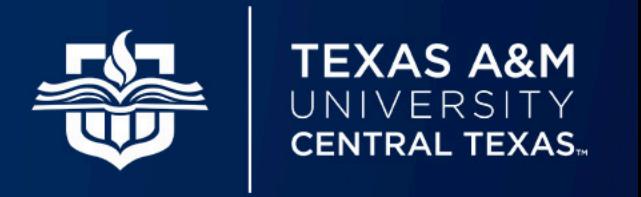

#### Controller > CFG020 > COURSELINK

Course Information

 $\times$ 

#### FIN 3301 - 3 Credits - Financial Management I

Analyze financial decision-making at the corporate level with emphasis on the maximization of stockholder wealth. Learn financial statement analysis, the valuation of stocks and bonds, cost of capital, capital budgeting, dividend policy, leverage and capital structure, methods of firm valuation, working capital management, mergers and acquisitions, and bankruptcy. Prerequisite(s): ACCT 2302 or ACCT 2402 and ECON 2301.

#### Sections:

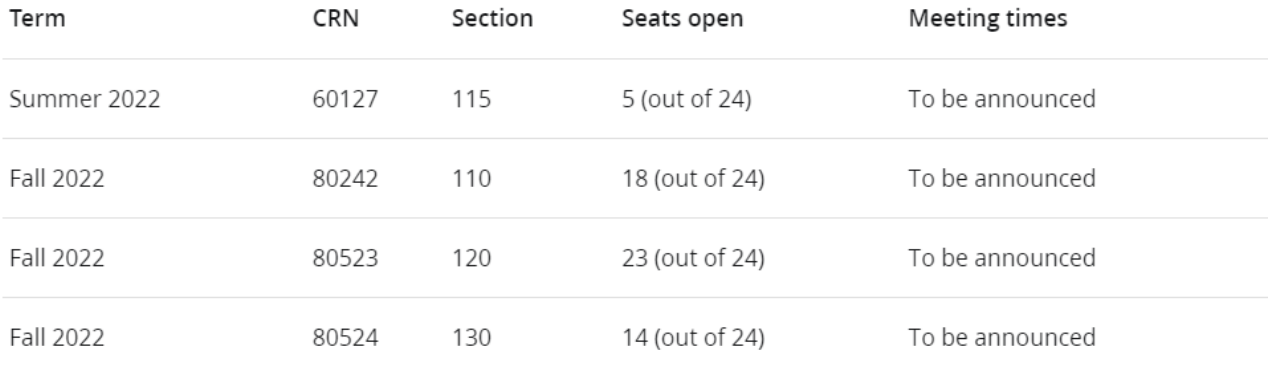

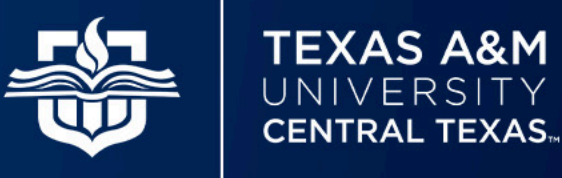

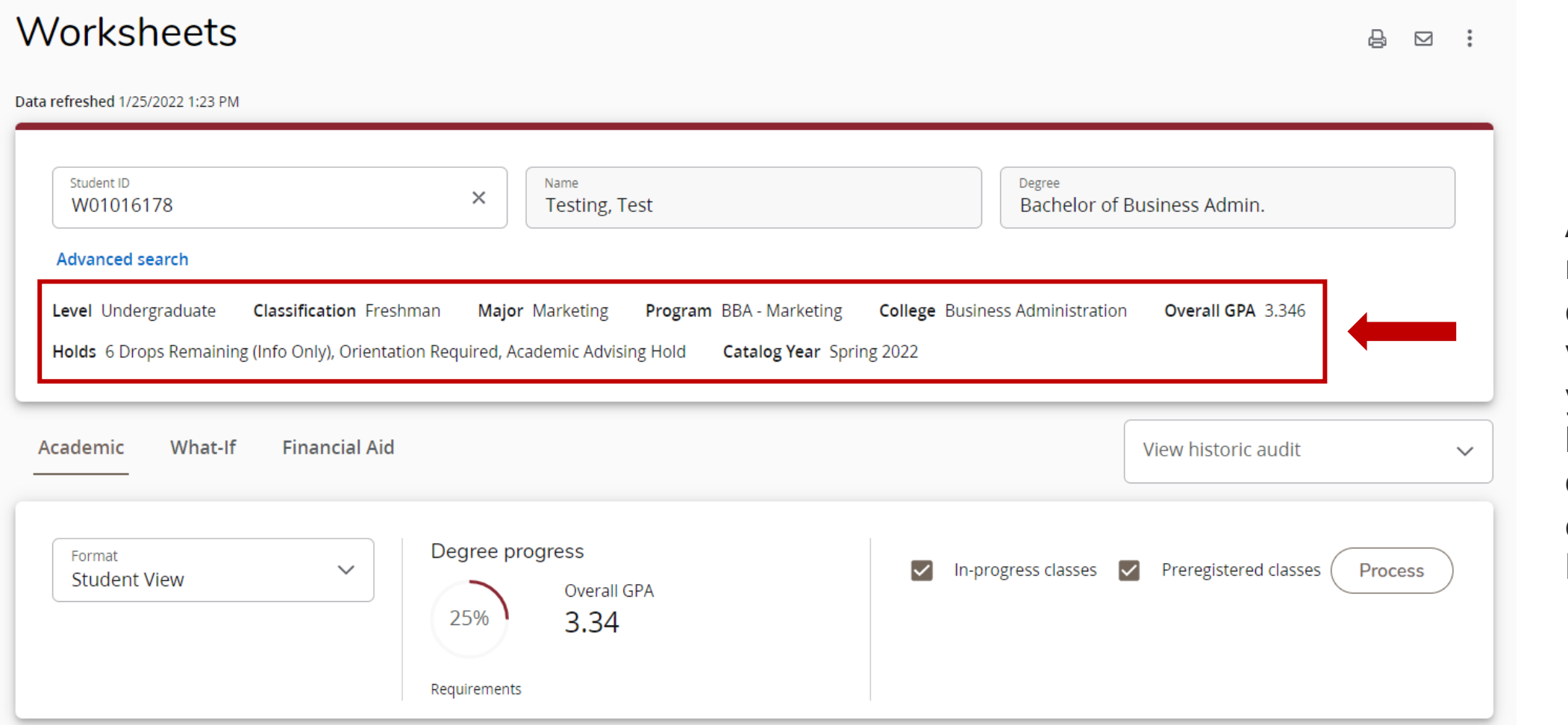

Add any number of custom variables to your student header. Goal data must exist in Banner.

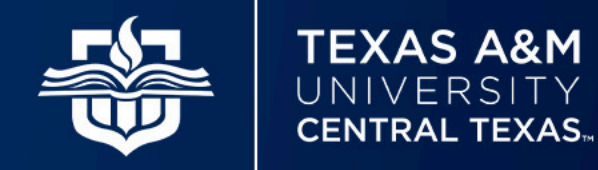

### Step 1: Enable Custom Items

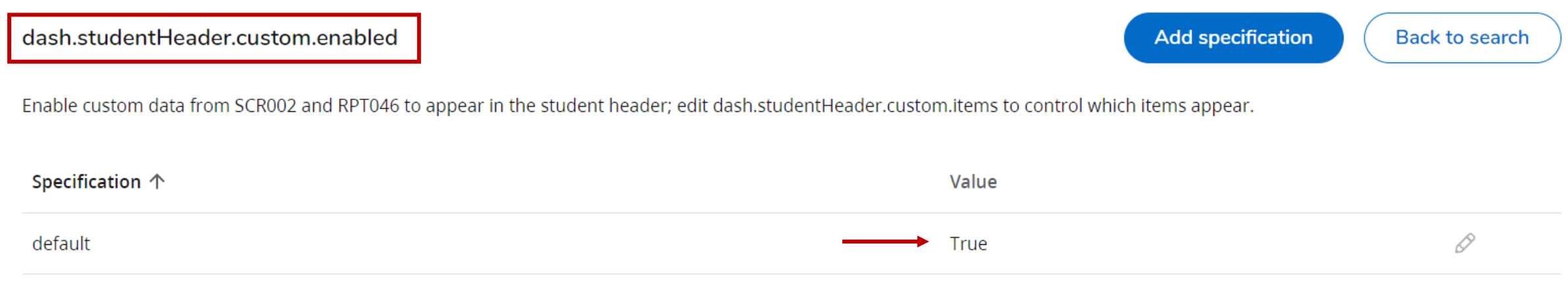

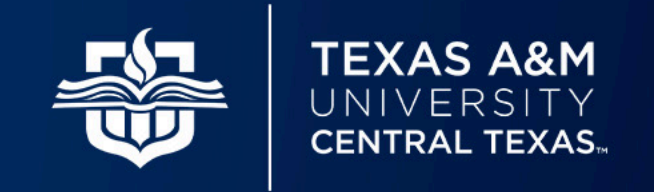

### Step 2: Enable Localizations

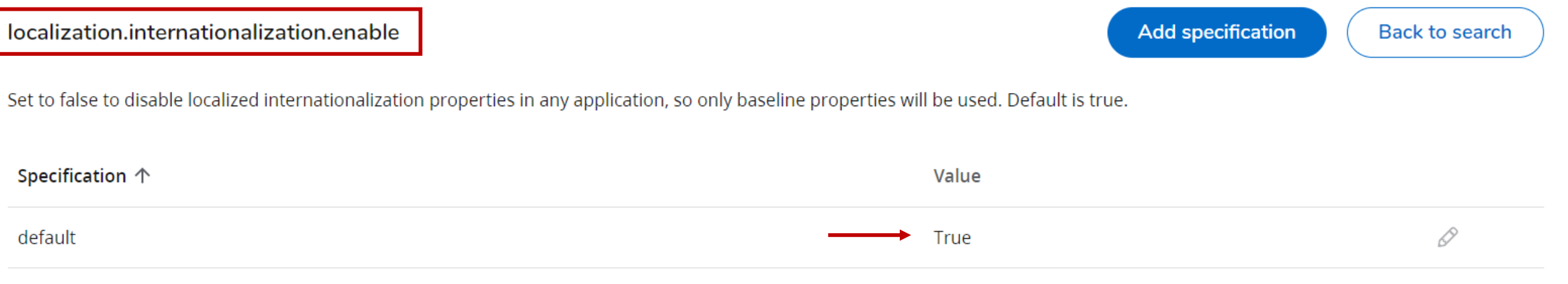

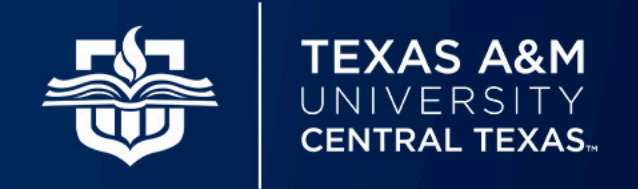

### Step 3: Add Variable to SCR002

#### **SCR002 Custom Data**

Add record **Back to search** Import Export

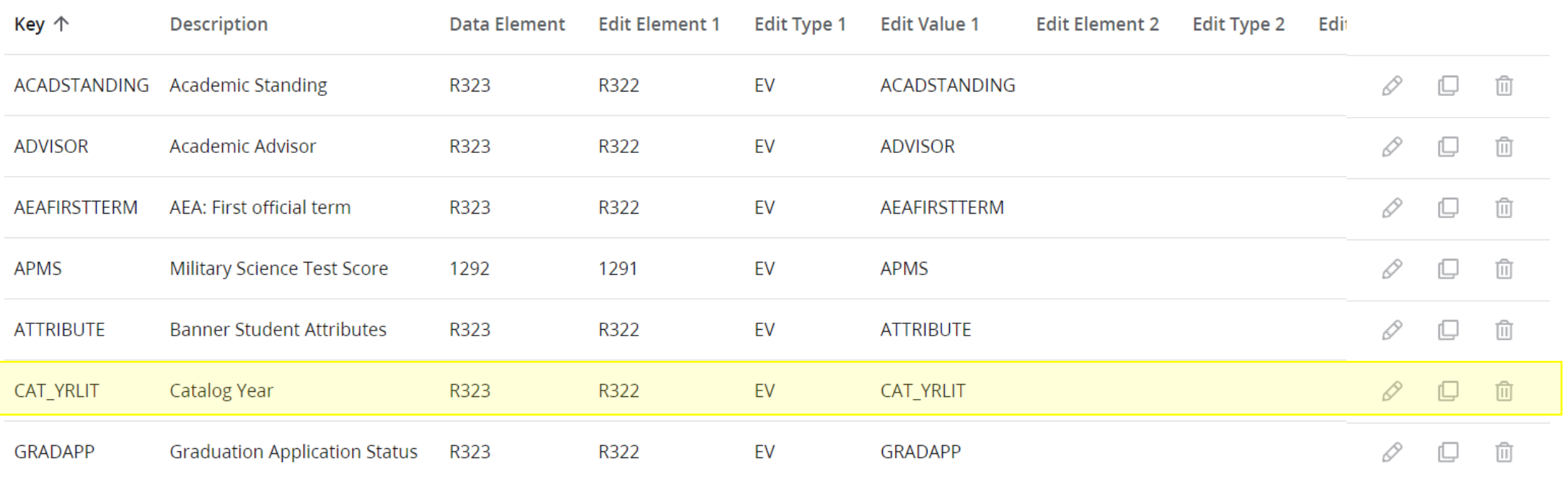

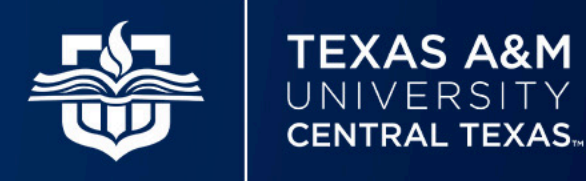

### Step 4: Add Variable to Custom Items List

dash.studentHeader.custom.items

When enabled, these custom items will appear in the student header. If this field is empty then all items will appear. The keys in SCR002 and RPT046 should be placed here as a lowercase list of keys in the order you want them to appear on the screen.

Specification default

Value acadstand, gpain, gpaov, hold, minor, cat\_yrlit, g

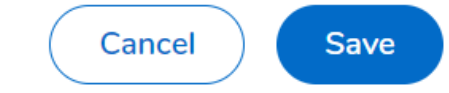

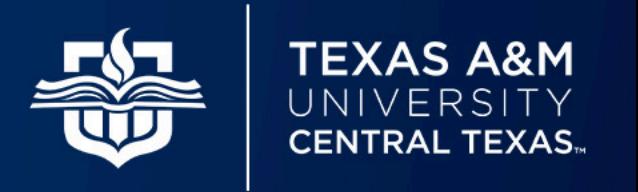

### Step 5: Give Your Variable a Name

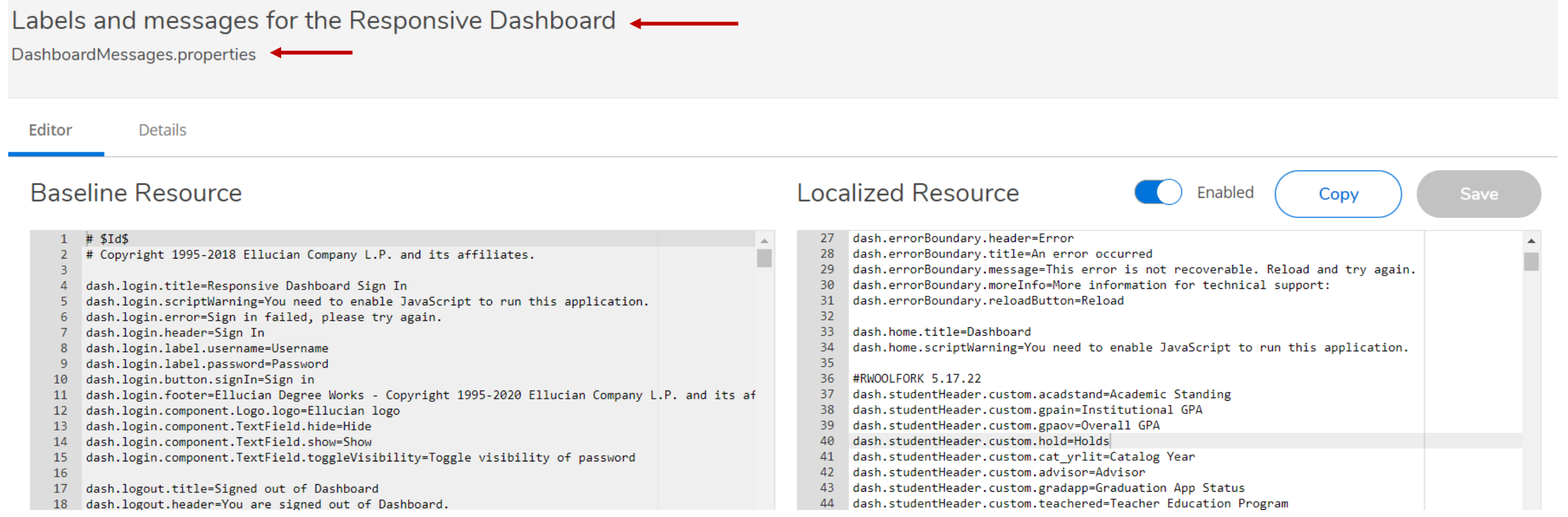

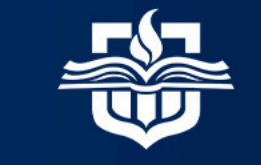

**TEXAS A&M** UNIVERSITY **CENTRAL TEXAS...** 

Step 5 Cont: Give Your Variable a Name

#RWOOLFORK 5.17.22

dash.studentHeader.custom.acadstand=Academic Standing dash.studentHeader.custom.gpain=Institutional GPA dash.studentHeader.custom.gpaov=Overall GPA dash.studentHeader.custom.hold=Holds dash.studentHeader.custom.cat\_yrlit=Catalog Year dash.studentHeader.custom.advisor=Advisor dash.studentHeader.custom.gradapp=Graduation App Status dash.studentHeader.custom.teachered=Teacher Education Program

**Remember**: Variables will only populate if there is goal data for that item

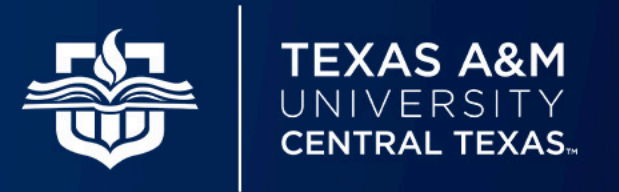

Step 6: Convert SQL to Ban080

SELECT B.SOVLCUR\_TERM\_CODE\_CTLG FROM SOVLCUR B WHERE SOVLCUR\_PIDM = 211151 AND B.SOVLCUR\_TERM\_CODE\_CTLG = (SELECT MAX(B.SOVLCUR\_TERM\_CODE\_CTLG) FROM SOVLCUR A WHERE A.SOVLCUR\_PIDM = B.SOVLCUR\_PIDM) ORDER BY B.SOVLCUR\_TERM\_CODE\_CTLG;

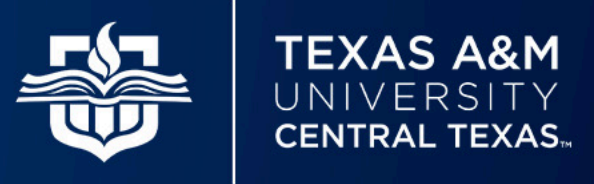

### Step 6 Cont: Extract Variable Using BAN080

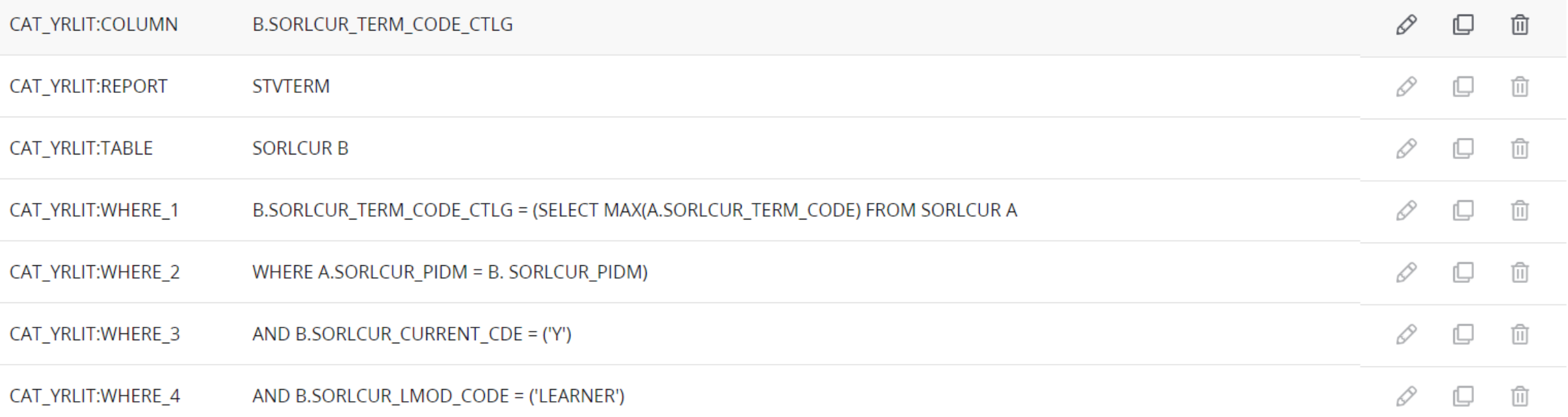

**Note**: You can verify you completed this step correctly by checking the "Student Data" report

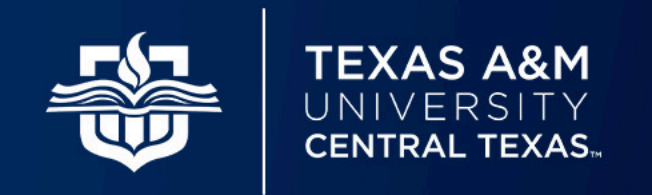

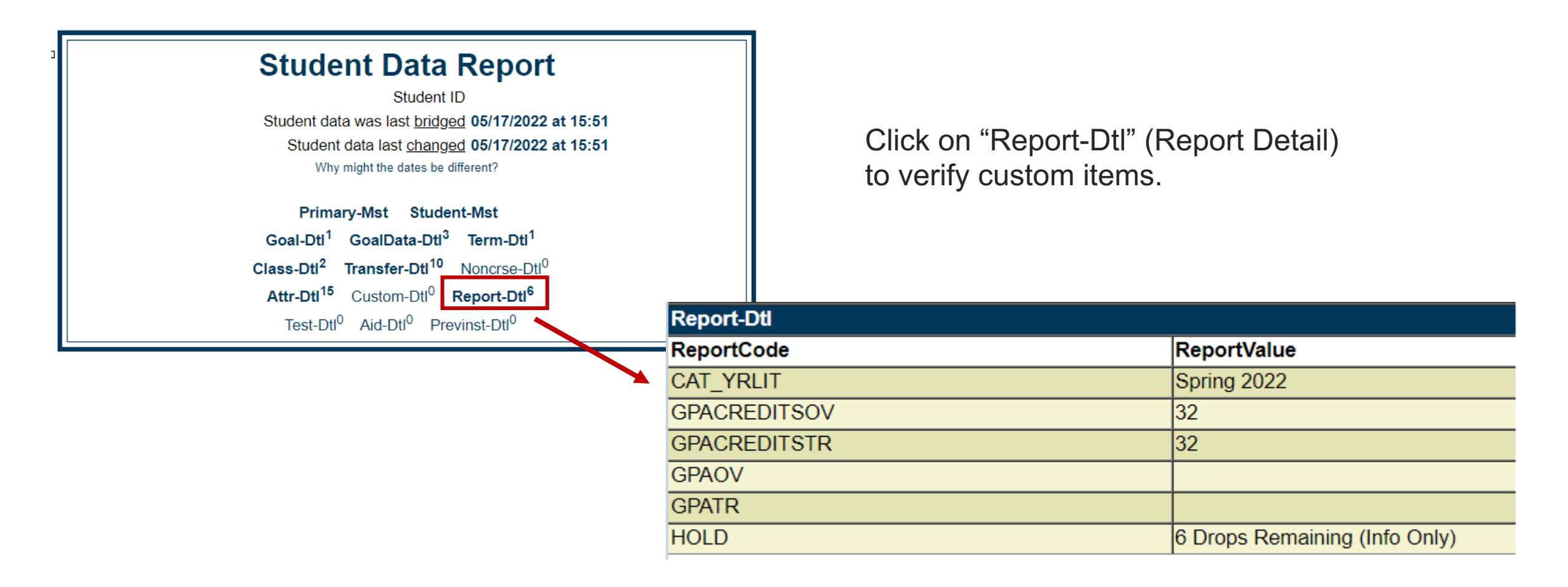

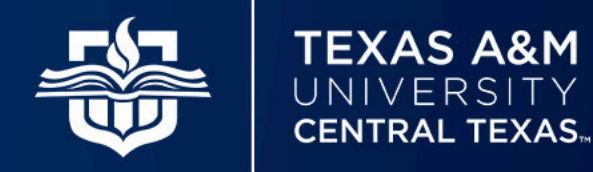

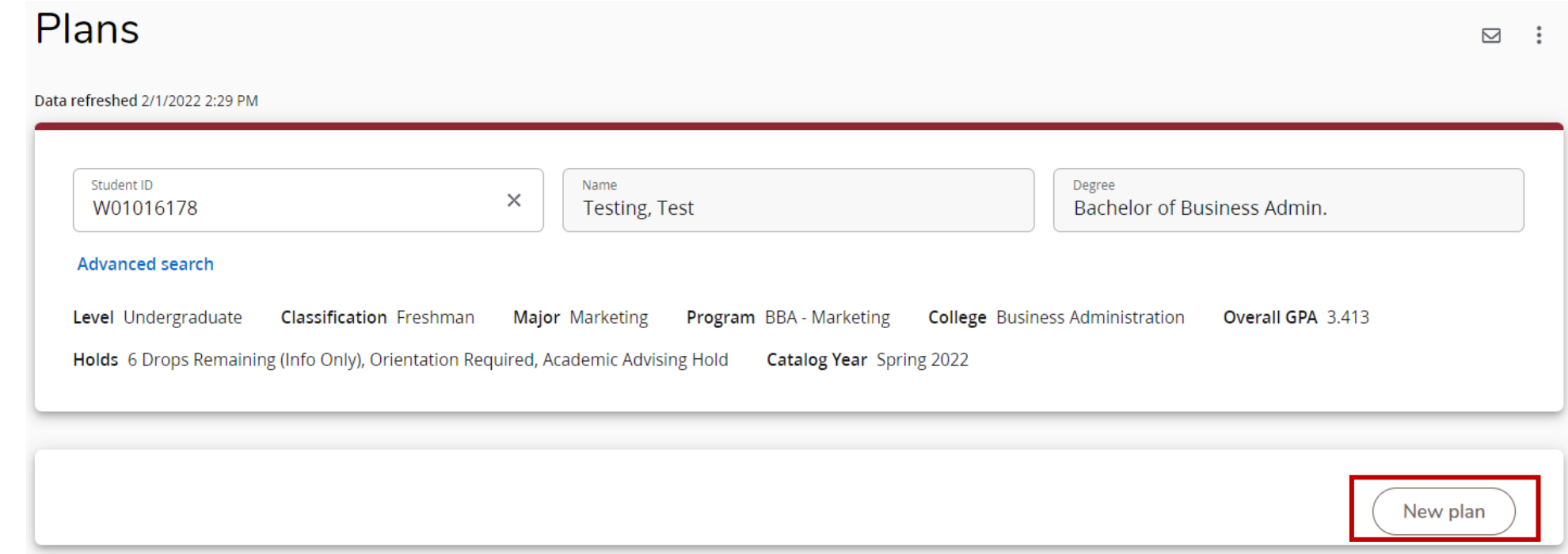

If there is already a plan in place for the student it will list in order of last modified. Select the plan you want to work on by clicking on the plan description/title. If there is no plan in place or to begin working on a new plan simply select "New plan."

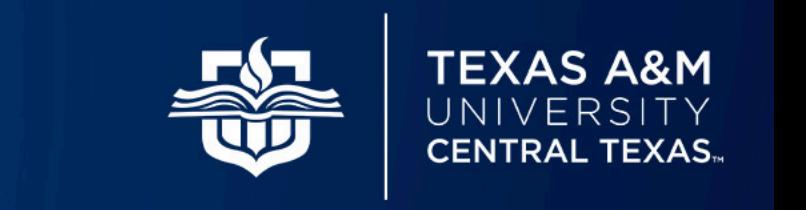

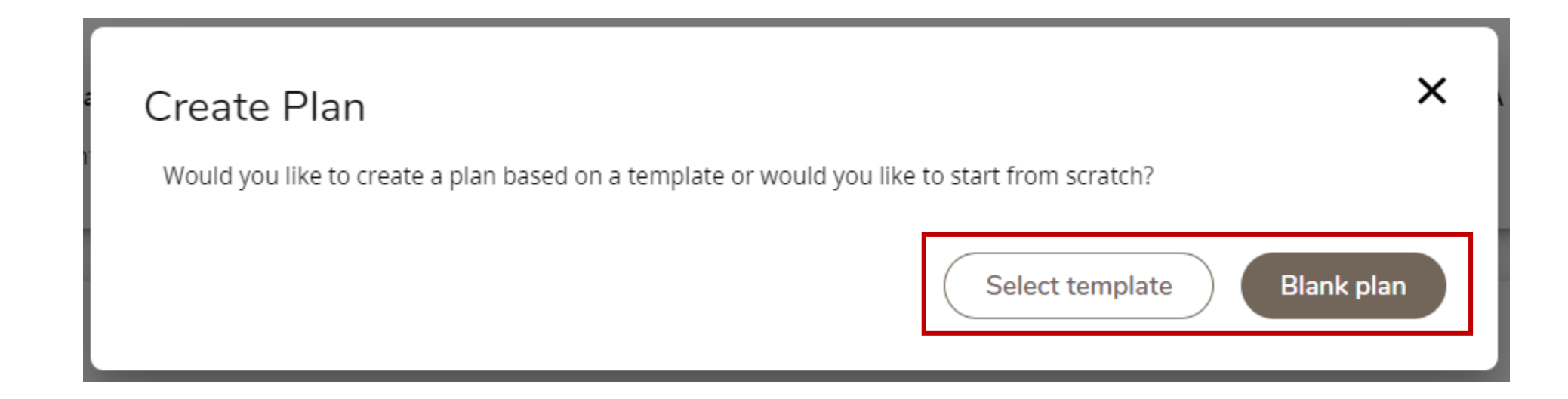

Next, determine if you would like to work off a template or begin your plan from scratch.

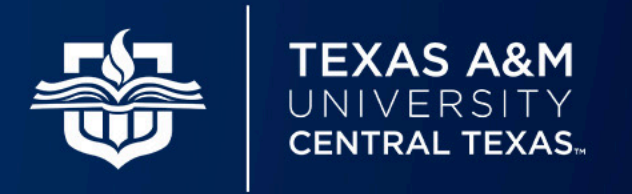

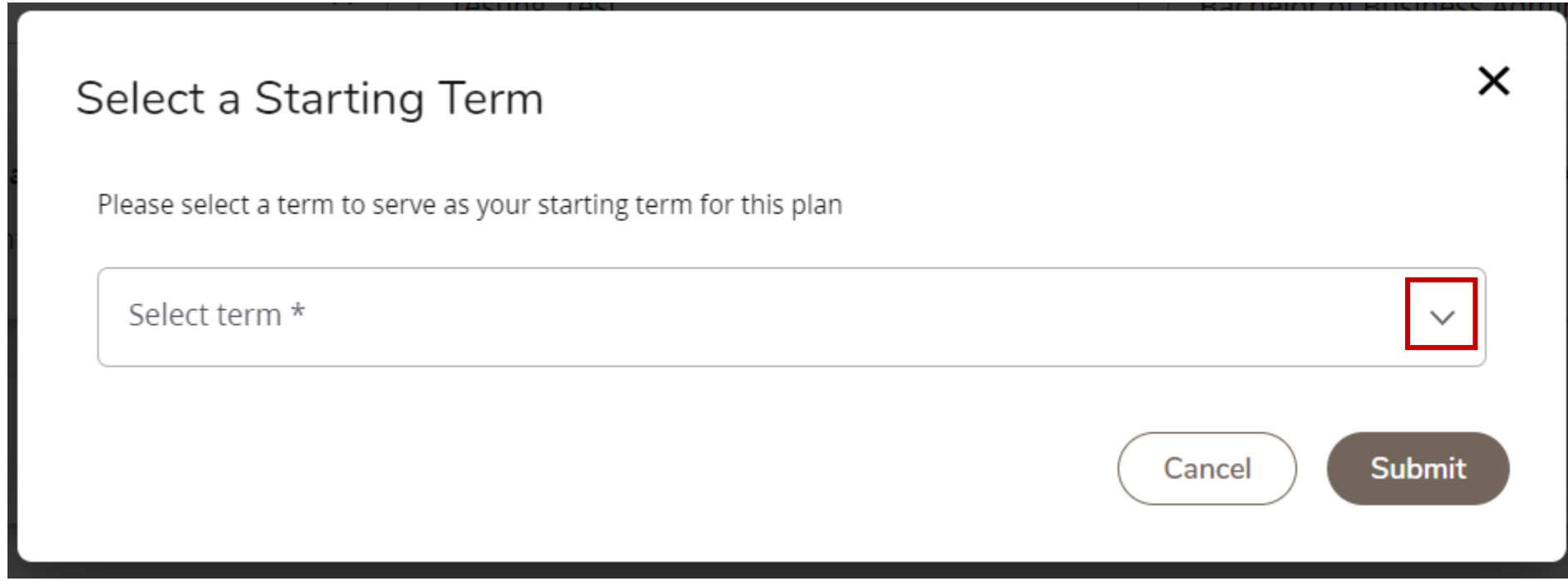

In our example, we selected "Blank plan." Next, we select the starting term from the dropdown list. The starting term is the first semester in your plan.

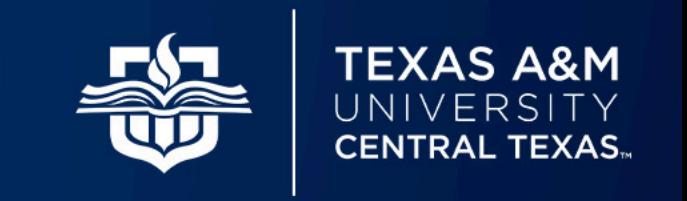

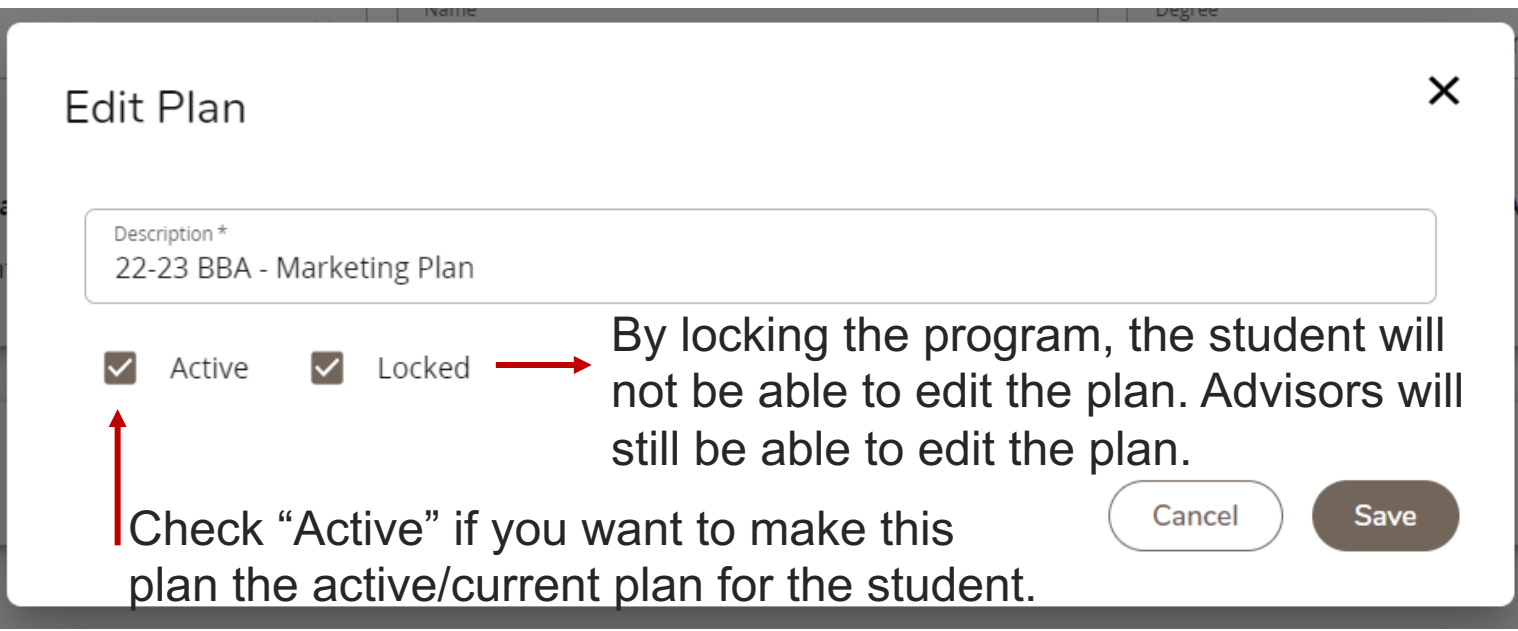

Give your plan a title in the "Description" box. We recommend giving your plans a consistent naming convention for easy identification. **Important**: Plans must be marked "Locked" and "Active" to use the tracking feature.

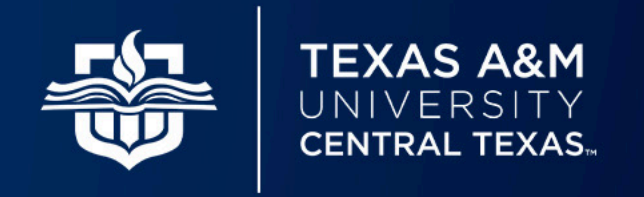

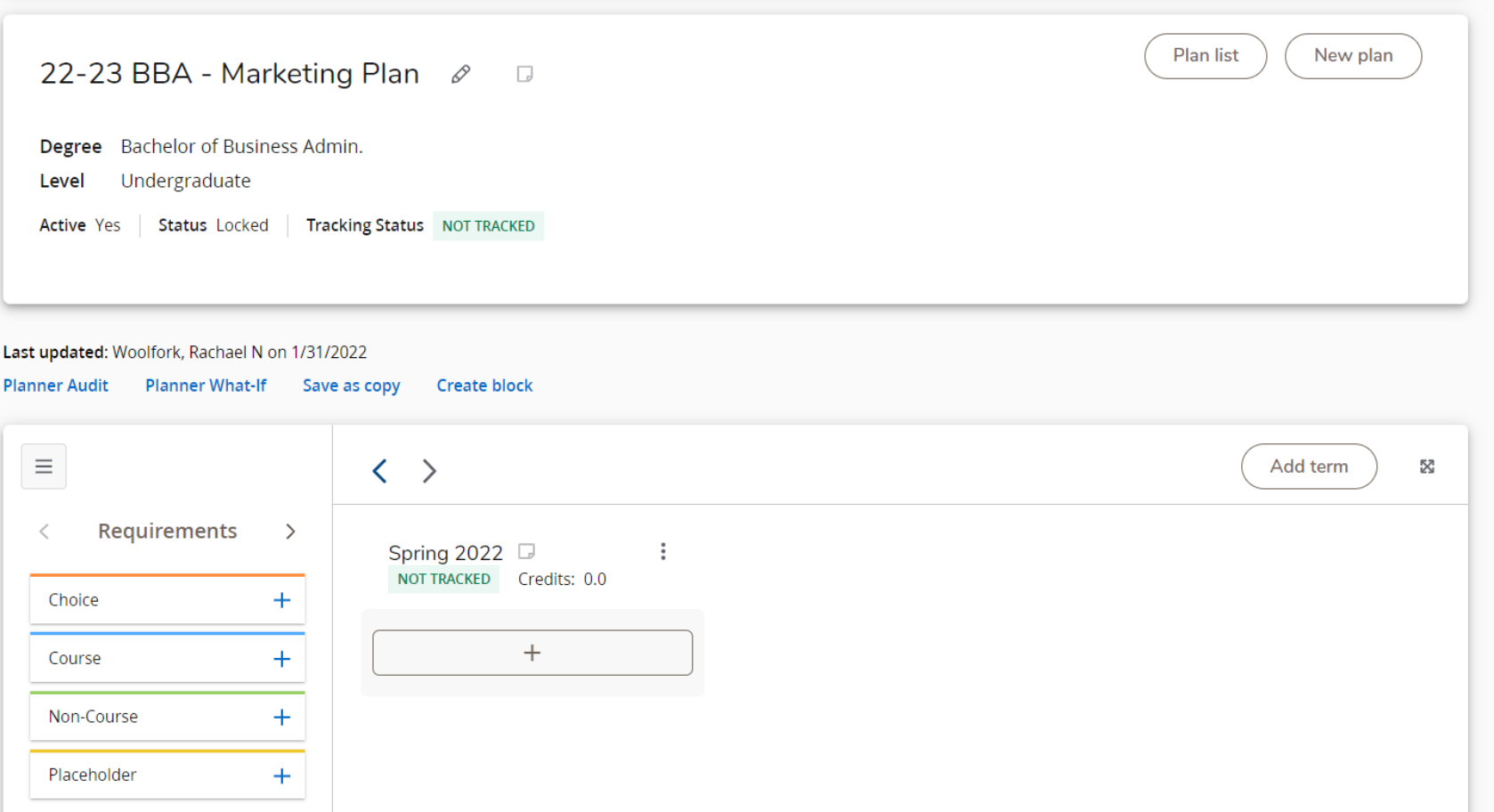

After pressing "Save" a new plan will generate ready for customization.

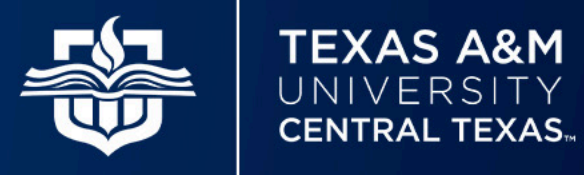

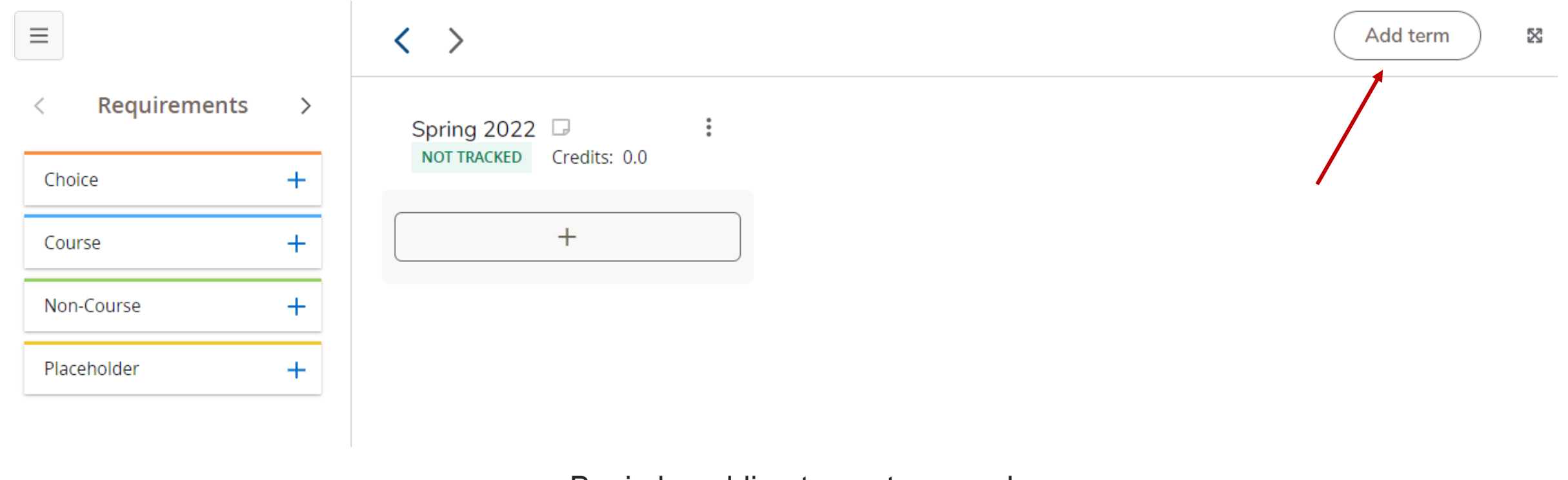

Begin by adding terms to your plan.

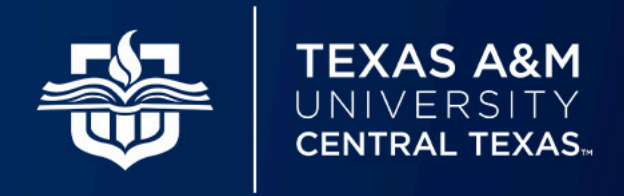

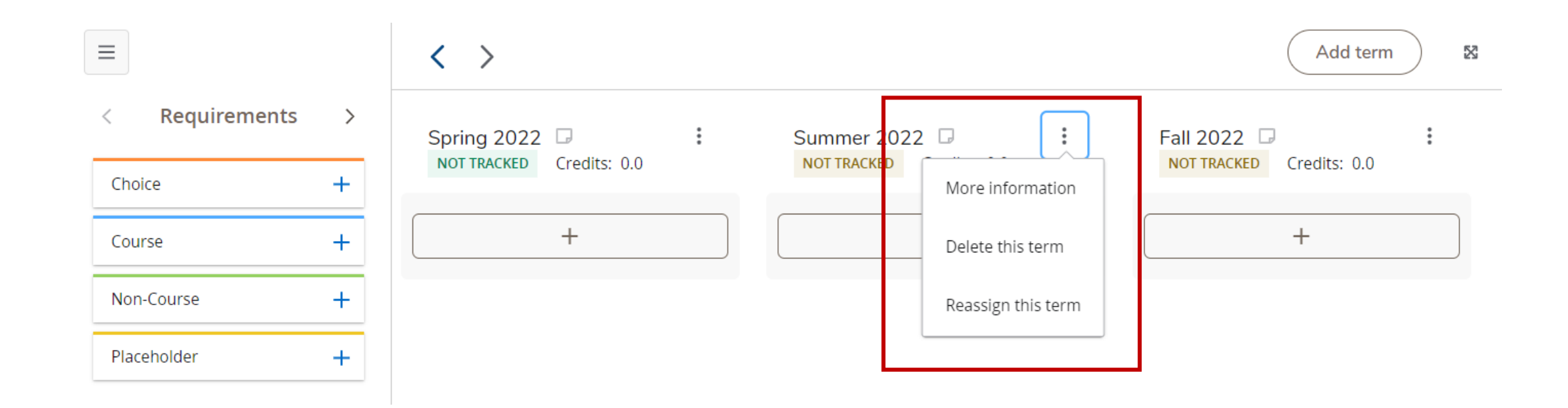

Once you've added your terms you can modify them by selecting the three vertical dots to the right of the term header. Next, you'll begin adding requirements.

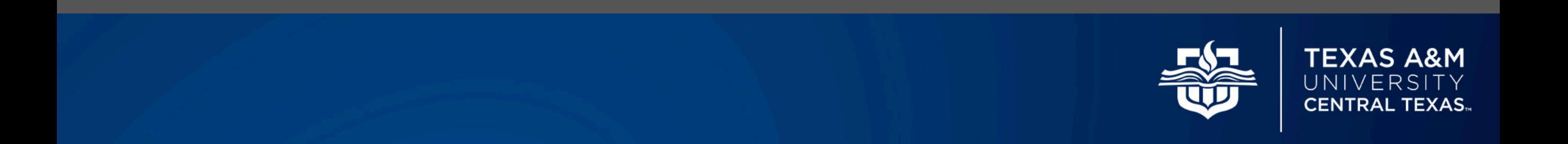

**Requirements**  $\lt$ 

 $\rightarrow$ 

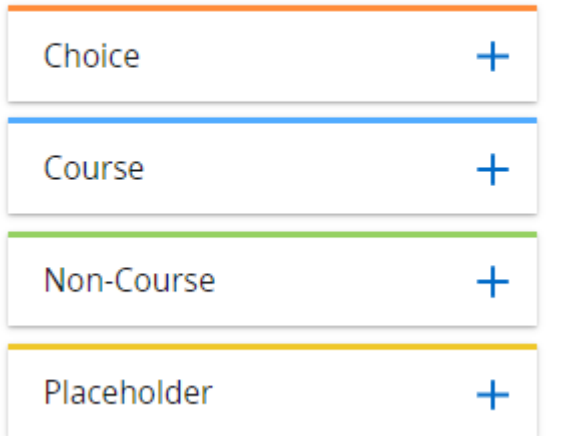

**Choice**: Add when there are multiple course options that can be used to satisfy a given requirement.

**Course**: Add when there is only a single course that can be used to satisfy a requirement.

**Non-Course**: Add when there are non-course requirements to be completed such as a thesis requirement. Note that "non-course" requirements are not tracked.

**Placeholder**: Add as an informational placeholder. When selecting this option you may choose from a list of predetermined values such as "Any Level Elective." Alternatively, you can enter a comment such as "Apply for Graduation." Placeholders are not tracked.

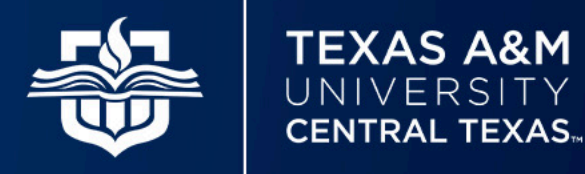

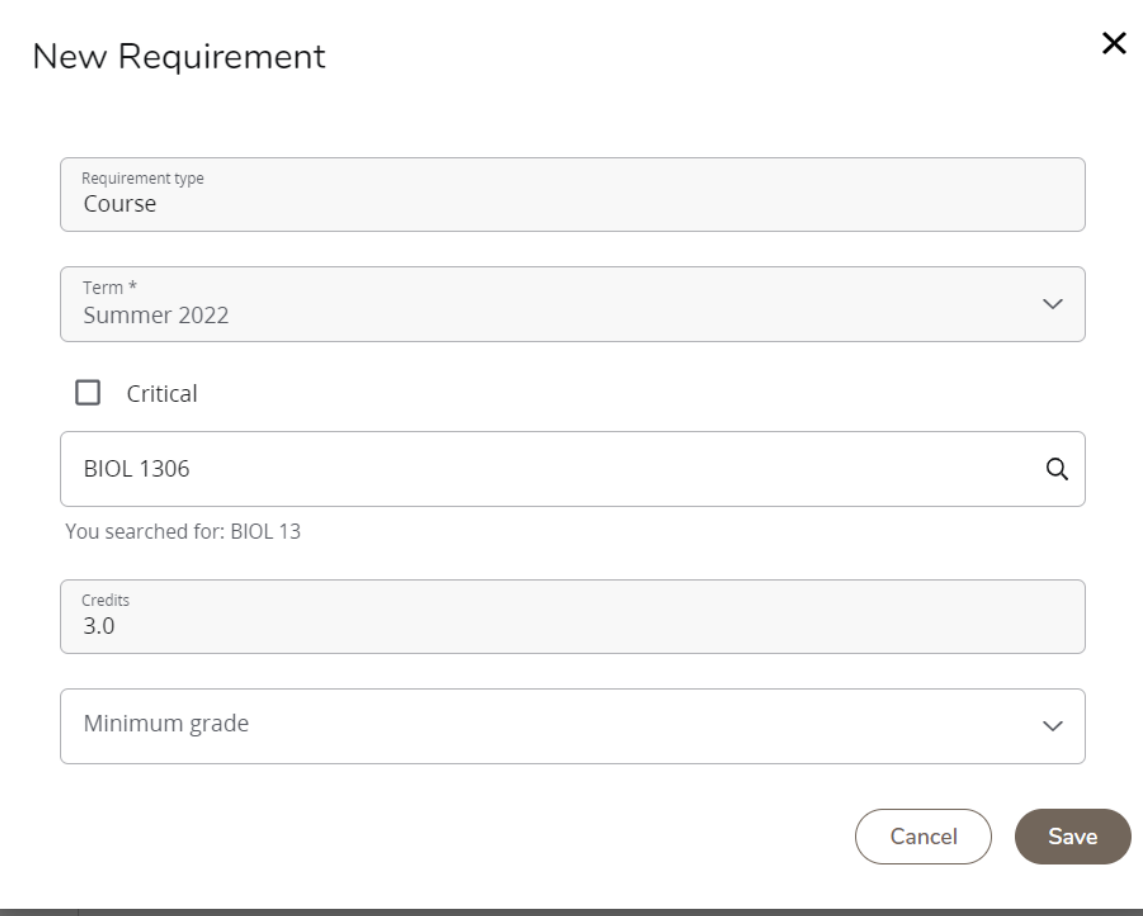

Once you select requirement type, drag and drop it into the semester to be applied.

In this example, we selected a "Course" requirement and dropped it into the Summer 2022 term.

Begin by typing the course prefix and number into the "Course requirement" box. A list of matching courses will begin appearing under the box as you type. **This drop down list is finicky – type slowly to ensure accurate results.**

Once you identify the correct course the number of credits will automatically populate.

Select a minimum letter grade if applicable.

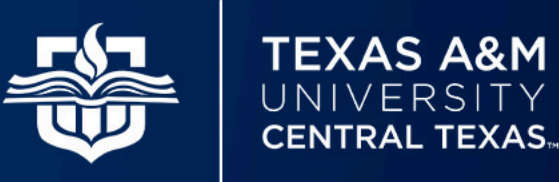

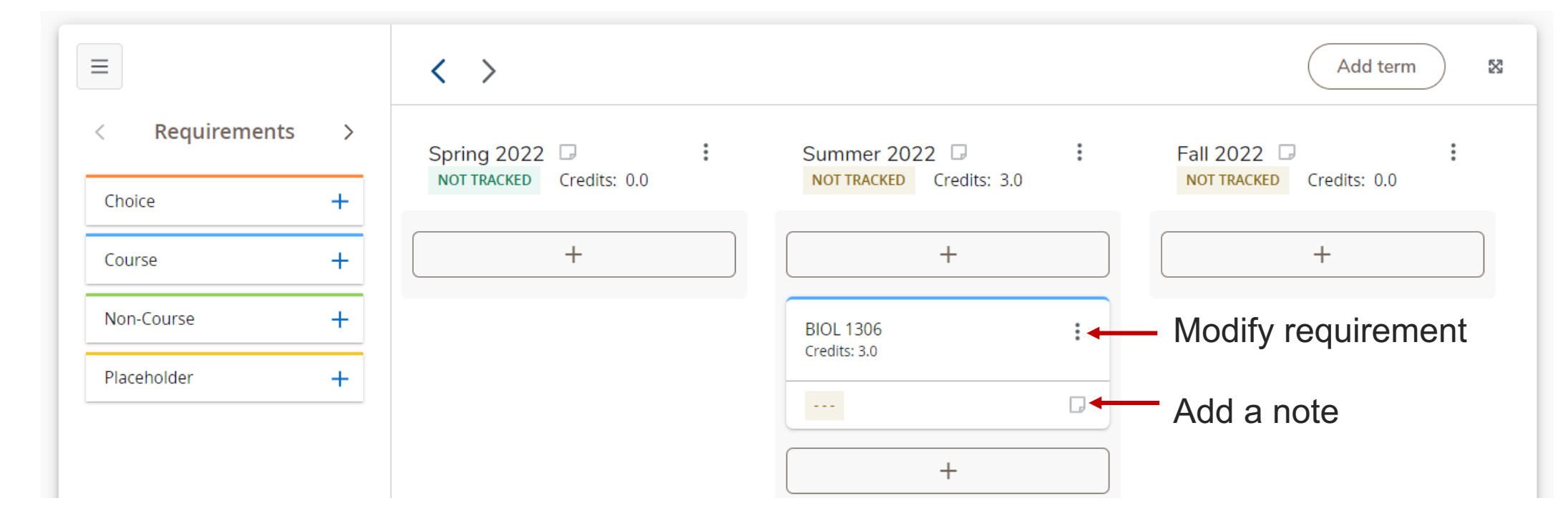

Once saved, the requirement will generate under its applicable term. From here, the requirement may be dragged and dropped into a different semester. You can also modify a requirement by clicking the three vertical dots at the top right-hand corner of the requirement. You may add notes by clicking on the small page icon.

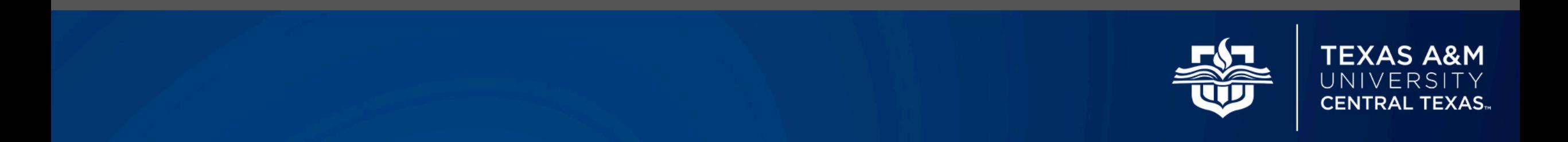

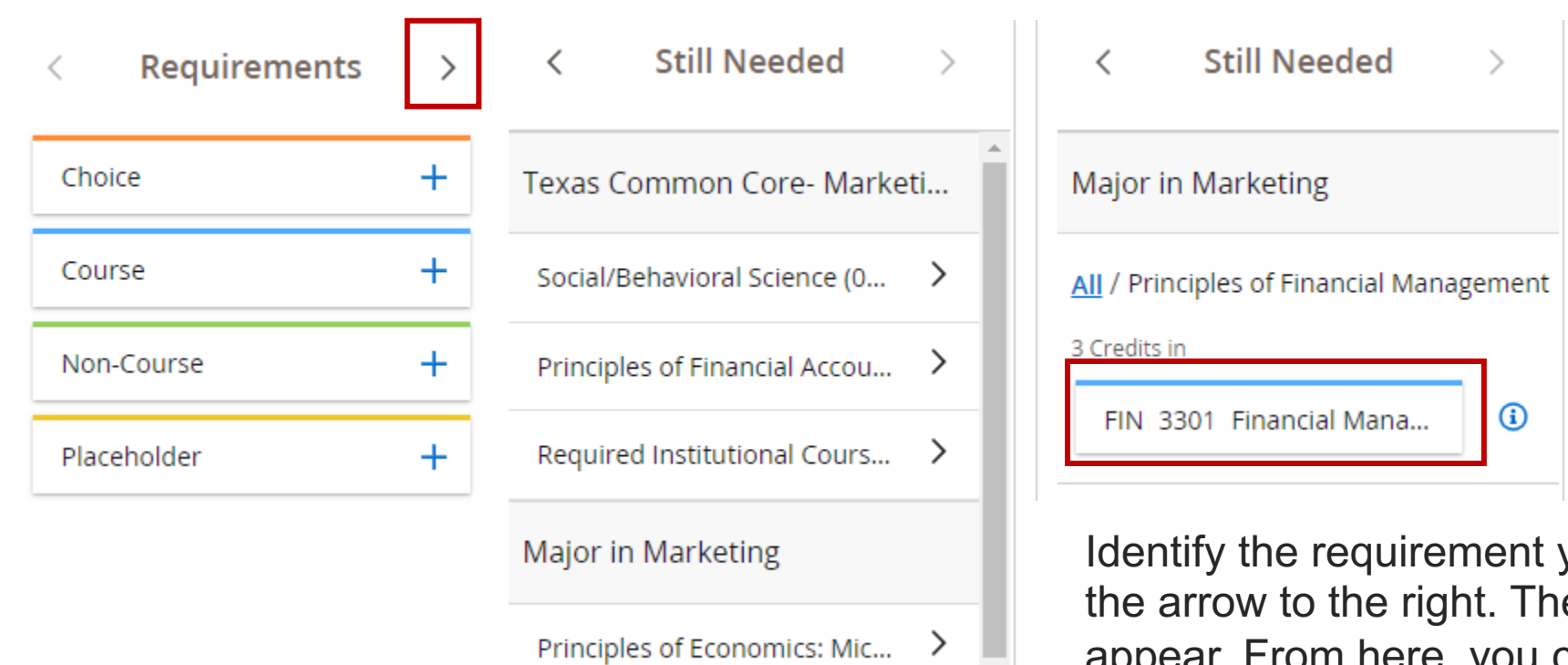

Principles of Financial Mana...

You can also click on the arrow to the right of requirements to view the "Still Needed" page. This page includes a descriptive list of remaining program requirements.

Identify the requirement you want to select and click on the arrow to the right. The applicable course(s) will appear. From here, you can drag and drop the course(s) directly into the plan.

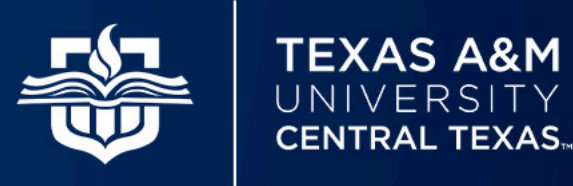

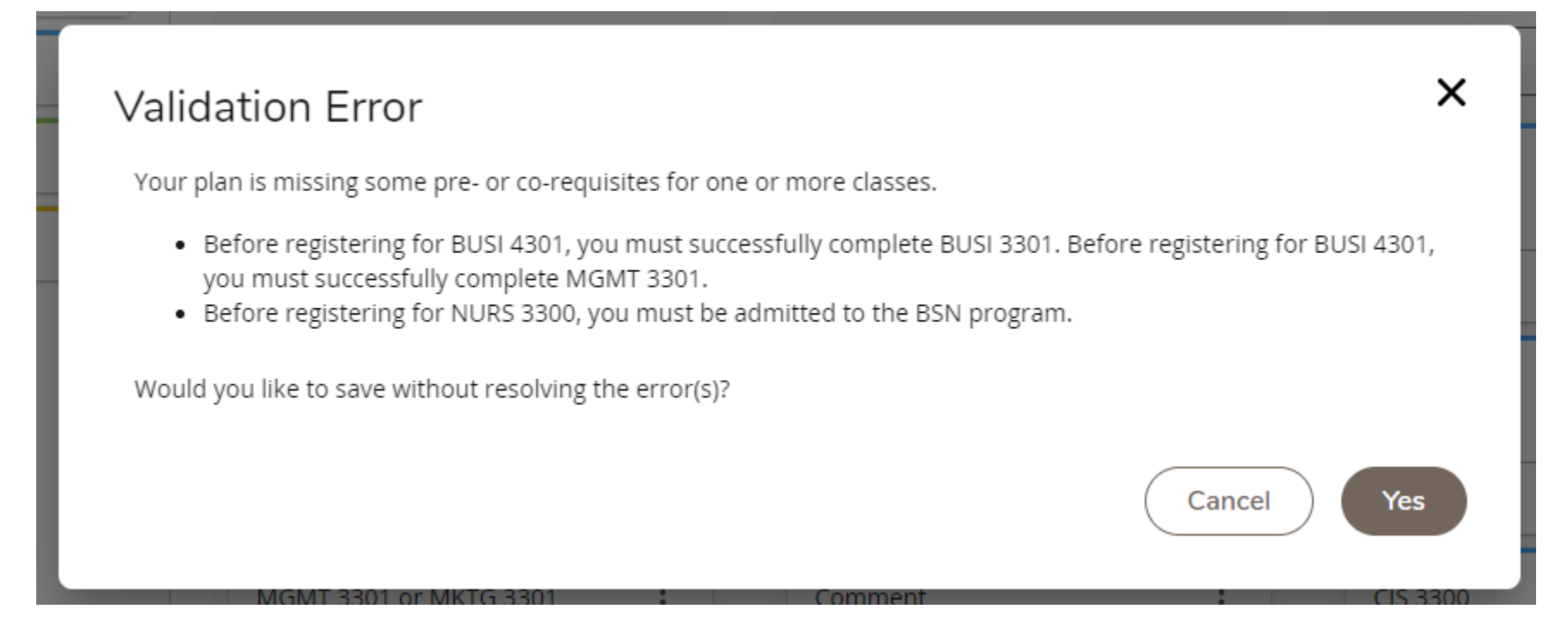

When adding a requirement you may come across a "Validation Error." Usually, these errors serve as a warning that an assigned course may have pre-requisites that the student has not met. You can override the message, but the validation error will reappear after every plan update until the error is resolved.

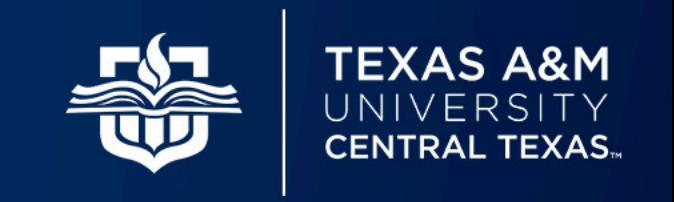

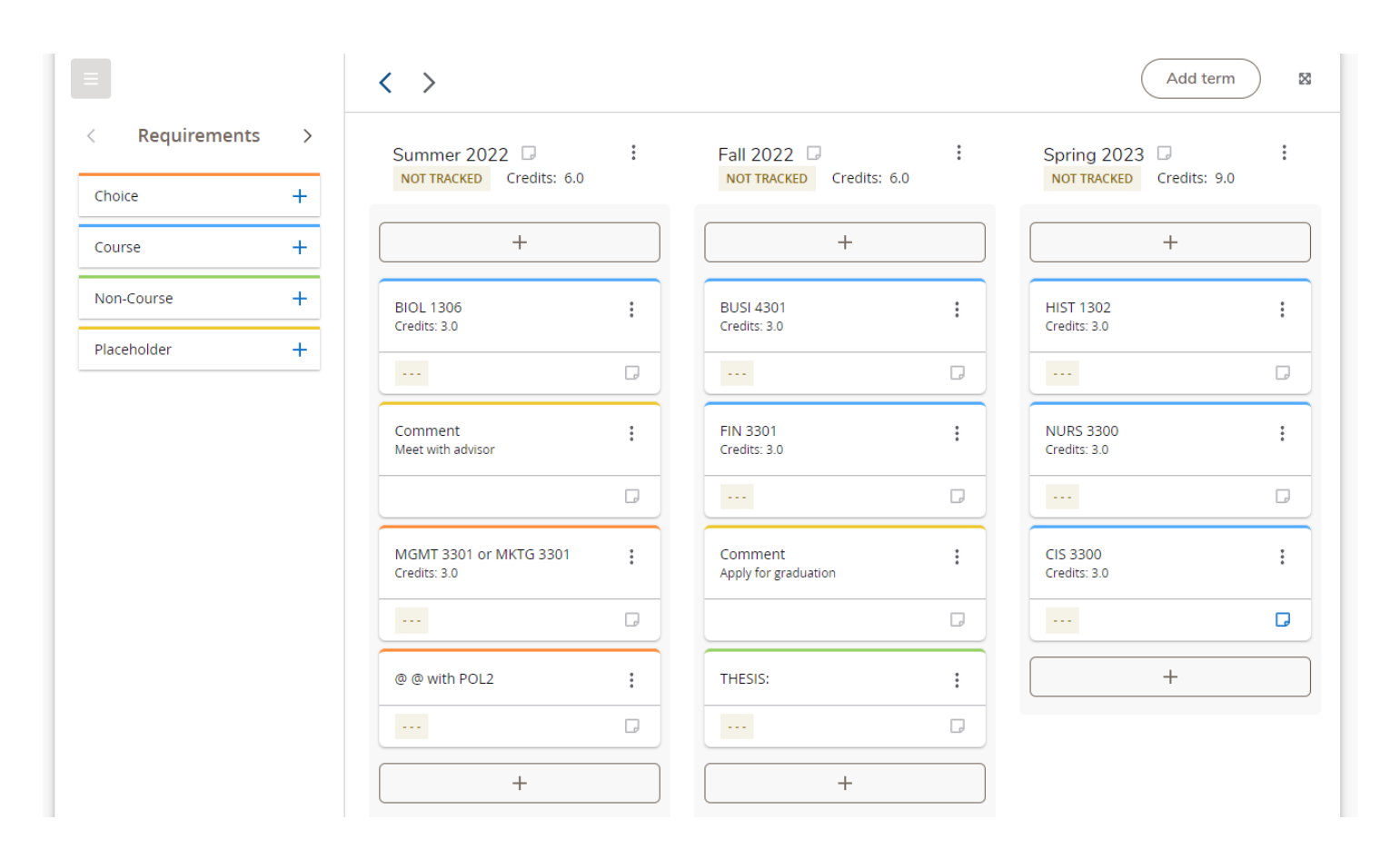

Once the plan is complete it may look something like our example to the left.

You can return to modify your plan as often as needed.

Note: Students can export their plans to College Scheduler to register for classes.

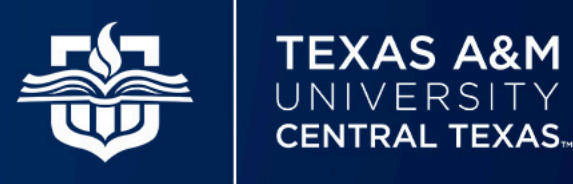

# Communication Strategy

 $\Box$  Create PowerPoint step-by-step visuals for major functional points

- □ Provide one-on-one trainings for key stakeholders such as Registrar and Advising staff
- □ Consider running Classic and Responsive Dashboard simultaneously during transition phase
- $\Box$  Establish a permanent resource page for students, faculty, and staff to visit at convenience
- $\Box$  Promote enhanced versatility can be used on tablets, phones, etc.

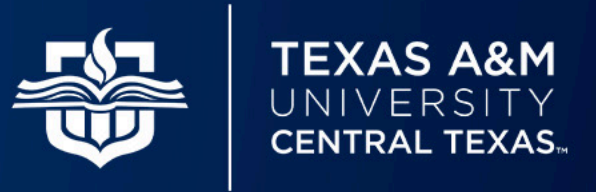

### Questions & Contact Information

#### **Rachael Woolfork**

End User Support Specialist I Texas A&M University – Central Texas rwoolfork@tamuct.edu

#### **Dawn Hill**

Business Analyst III Texas A&M University – Central Texas dbrewer@tamuct.edu

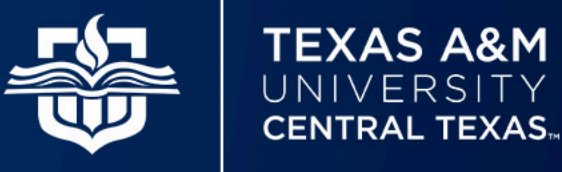